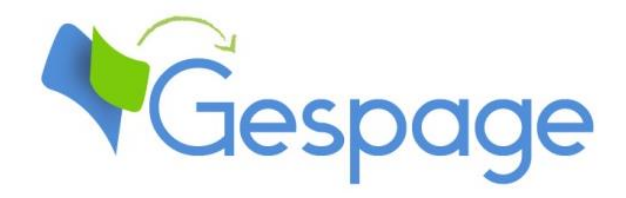

# **Gespage eTerminal LEXMARK**

**Manual**

## **Table of contents**

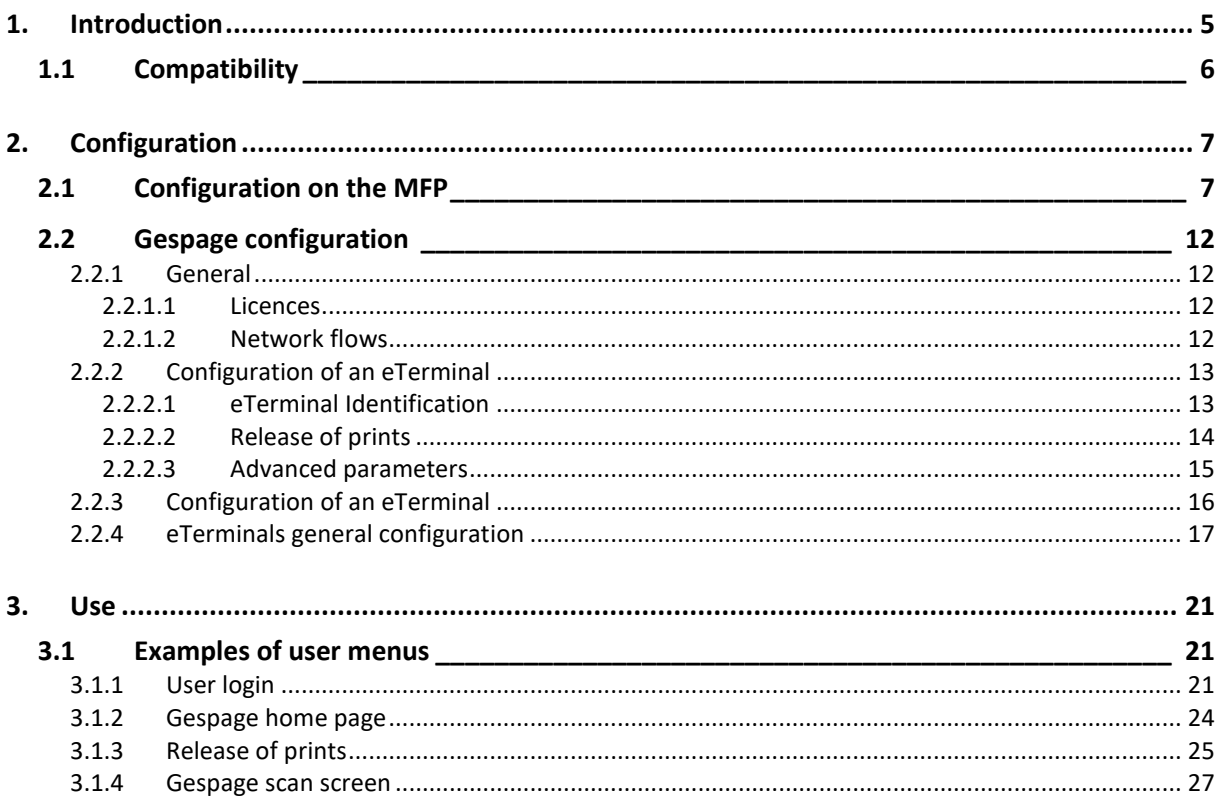

## <span id="page-4-0"></span>**1. Introduction**

The Lexmark eTerminal is a Gespage software module dedicated to Lexmark MFPs. This module uses the integrated touchscreen of the MFP.

This module enables an authentication at the MFP to provide the following functions:

- Secure release at the printer (Print2me).
- Tracking of the copying and scanning.
- Functionality of home scan to email or home directory.
- Access rights limitation to the MFP functions.
- Payment of copies / scans / prints if the user account is limited.
- Authentication on the MFP may be carried out by keypad or card.

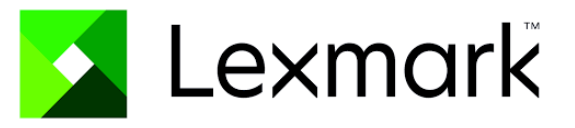

### <span id="page-5-0"></span>**1.1 Compatibility**

Gespage eTerminal is compatible with all Lexmark MFPs (from LeSF 3.1 version) supporting embedded solutions.

For detailed information about supported models, it is recommended to consult **CartadisDB** tool.

Cartadis card readers providing a secured access to your systems, are compatible with all Lexmark MFPs that support a badge reader.

The card readers that can be connected are Cartadis card readers such as TCM3 or TCM4.

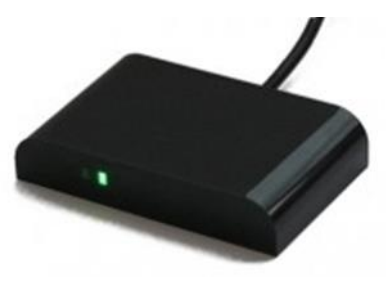

Cartadis or Lexmark support may inform you about the compatibility of your printer / MFP.

## <span id="page-6-0"></span>**2. Configuration**

### <span id="page-6-1"></span>**2.1 Configuration on the MFP**

Before configuring the MFP, the printer matching your MFP must first be configured on your Gespage server.

When configuring your MFP via the Web interface, it is recommended to check that the MFP is not turned off or on standby and that nobody is logged in on it.

The Web interface of your MFP is accessible by just entering its IP address in your browser.

Once logged in, move to « Apps » in the « Select Option » menu **ATTENTION:** the path may differ depending on the devices:

- For generations 3, move to « Settings », then « Device Solutions » and « Solutions (eSF) ».
- For generations 4, move to « Settings », then « Apps » and « Apps Management ».

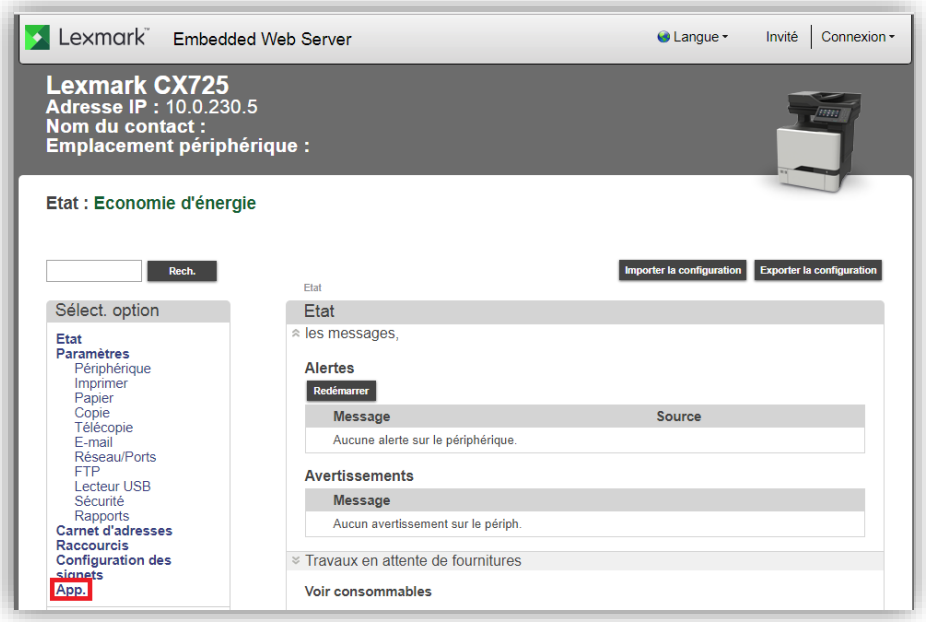

Click « Install an app ».

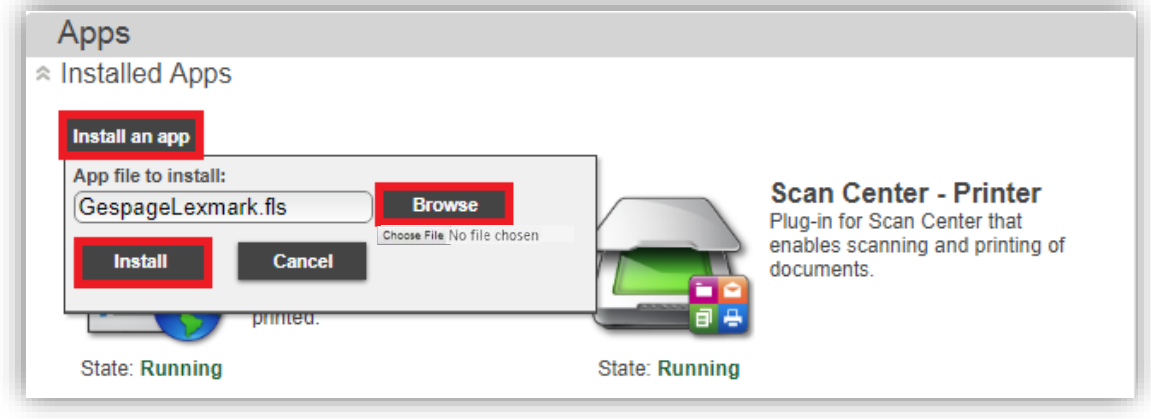

Click « Browse », then go and get the file « GespageLexmark.fls » in the installation directory « \GespageCore\server\resources\medias\lexmark » and click « Install ». (For ESF 3 or 4, select file GespageLexmark-lesf-3-4.fls).

Once the application is installed, it can be displayed in the Web interface. From « Apps » and « Installed Apps »:

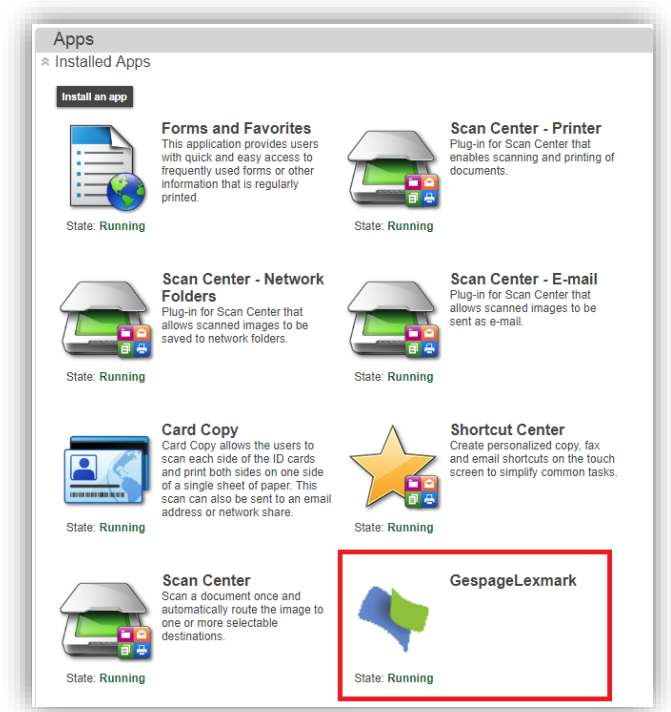

Click « Gespage Lexmark », then « Configure » for setting the application.

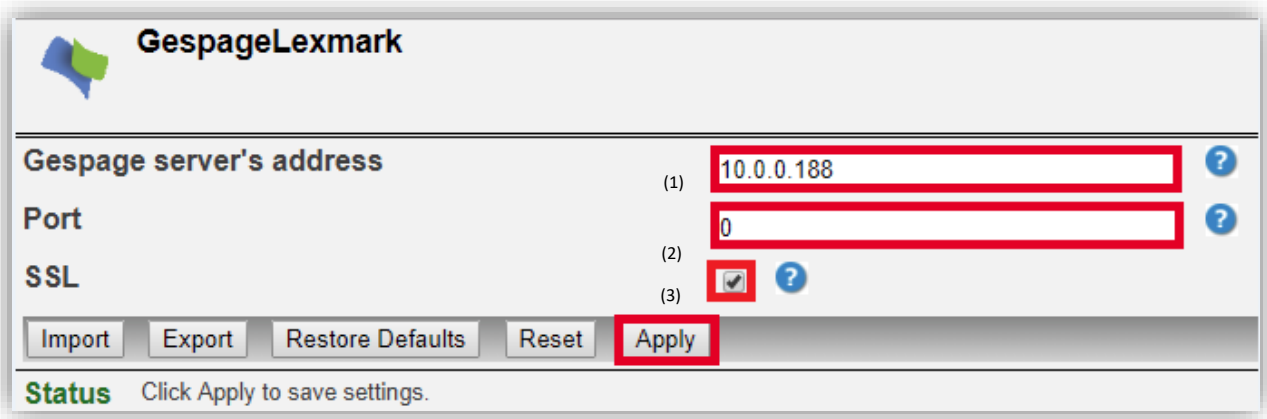

- (1) Enter the Gespage server IP address.
- (2) The port must be set to 0 by default (corresponding to the use of Gespage standard ports).
- (3) To activate the secure mode, the SSL box has to be checked.

Click « Apply » to save this setting.

eTerminal Lexmark is now installed in your printer / MFP.

**NOTE**: For a large park, deployment tools may exist. Please contact Lexmark support for information. They require the .fls and .ucf files located in the installation directory « GespageCore \ server \ resources \ medias \ lexmark ».

**ATTENTION**: the file « Gespagelexmark.ucf » is an example, it should be modified according to your installation.

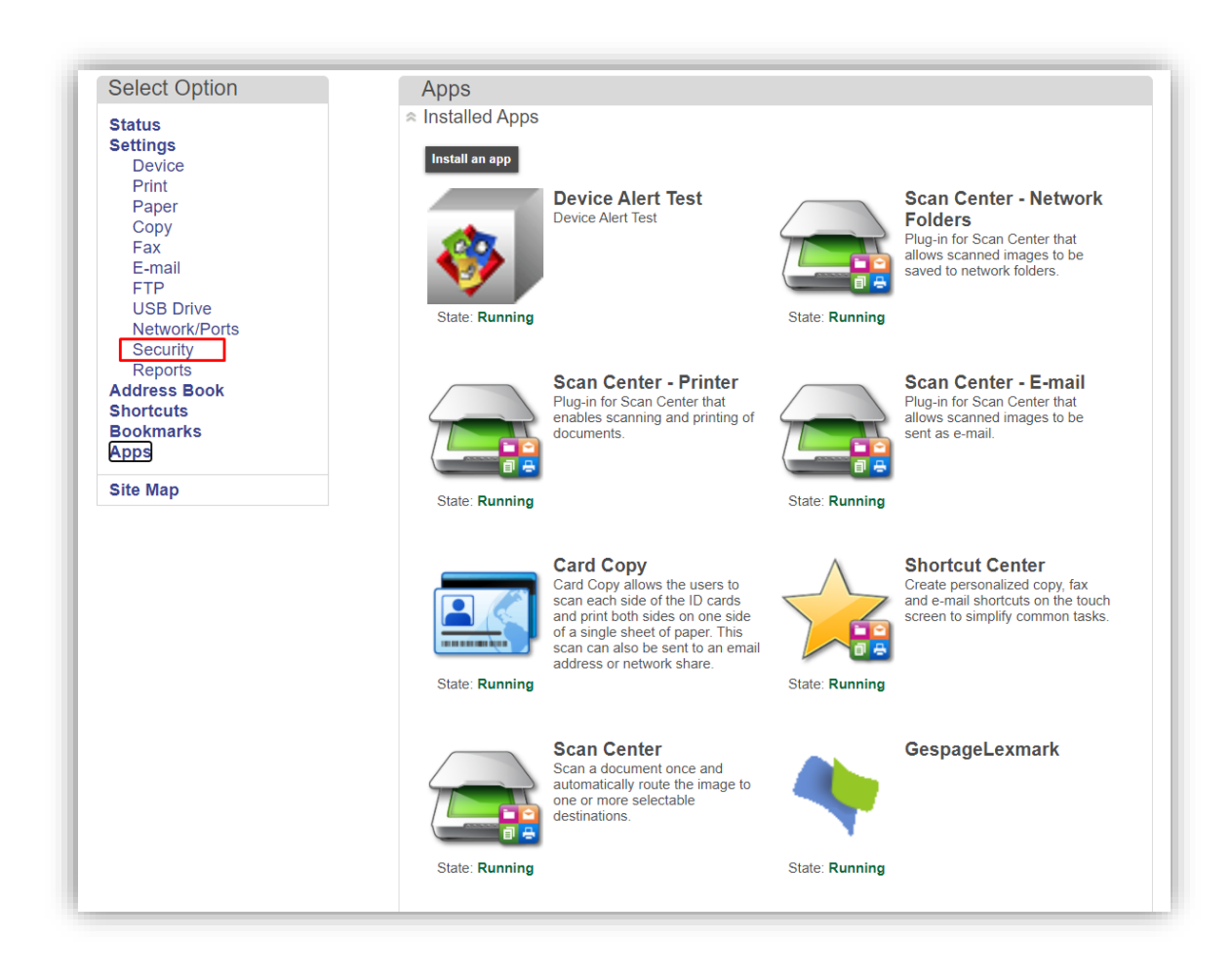

Once the application is installed, in the « Select. Option », click «Security ».

Click on « (Change) » to set the default connection method.

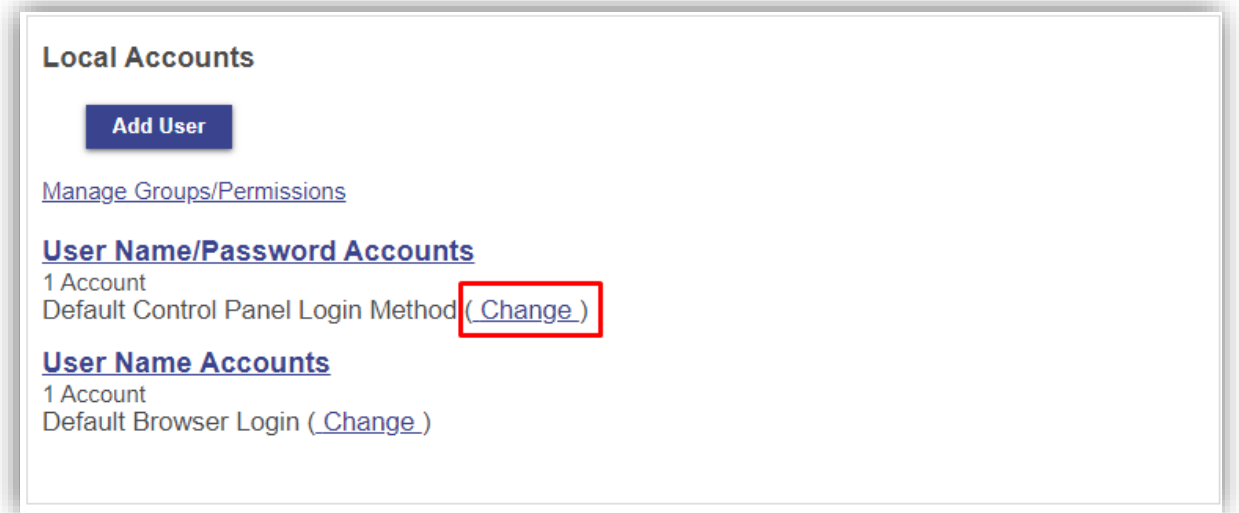

Select «GespageLexmark.Auth ».

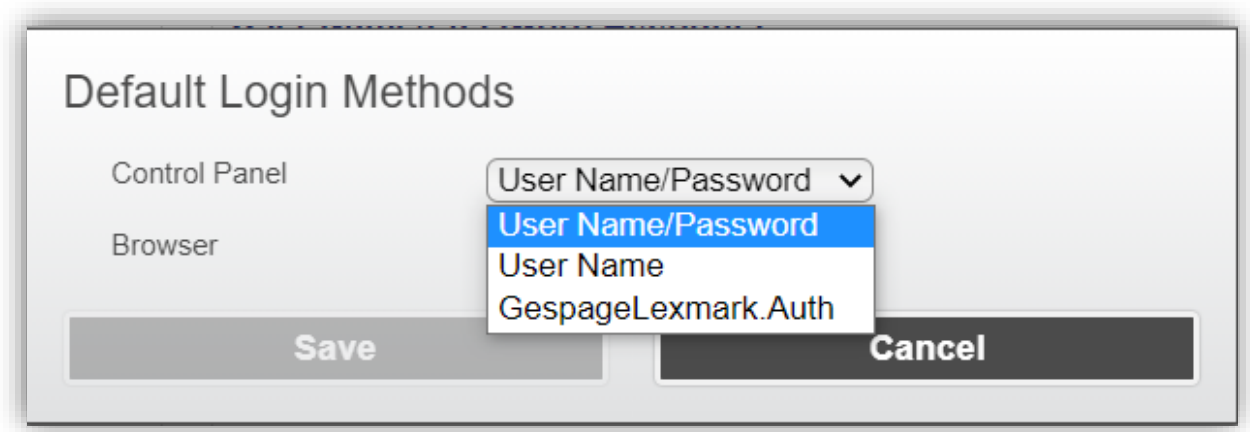

Once the connection method has been defined, in « Additional Login Methos » « GespageLexmark.auth», user authorisation can be managed.

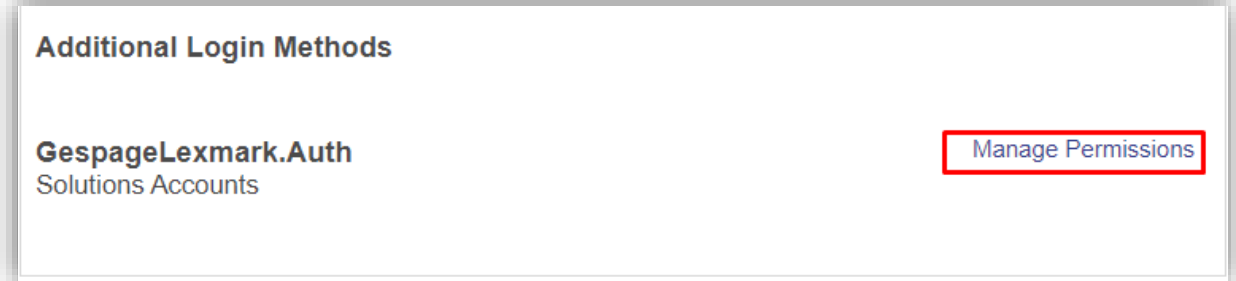

Make sure that all the boxes are unchecked.

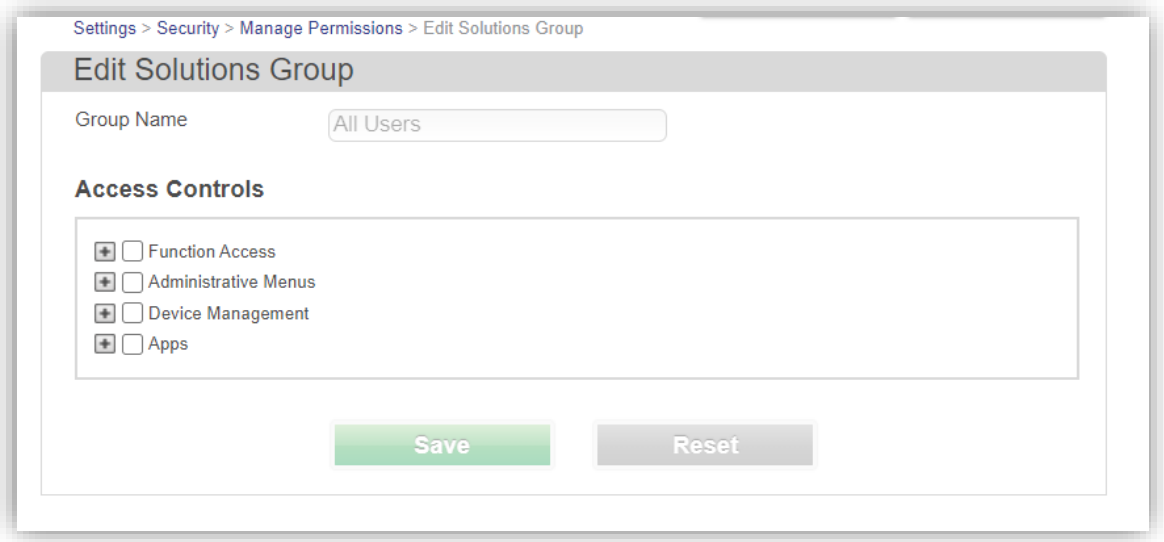

### <span id="page-11-0"></span>**2.2 Gespage configuration**

#### <span id="page-11-1"></span>**2.2.1 General**

#### <span id="page-11-2"></span>**2.2.1.1 Licences**

Make sure that the licences wished are available. From *Server / Support / Licence*, information about your Gespage Server and the licences bought are available. An eTerminal can be installed only if you have the Lexmark eTerminal associated licence or if your server is in demo mode.

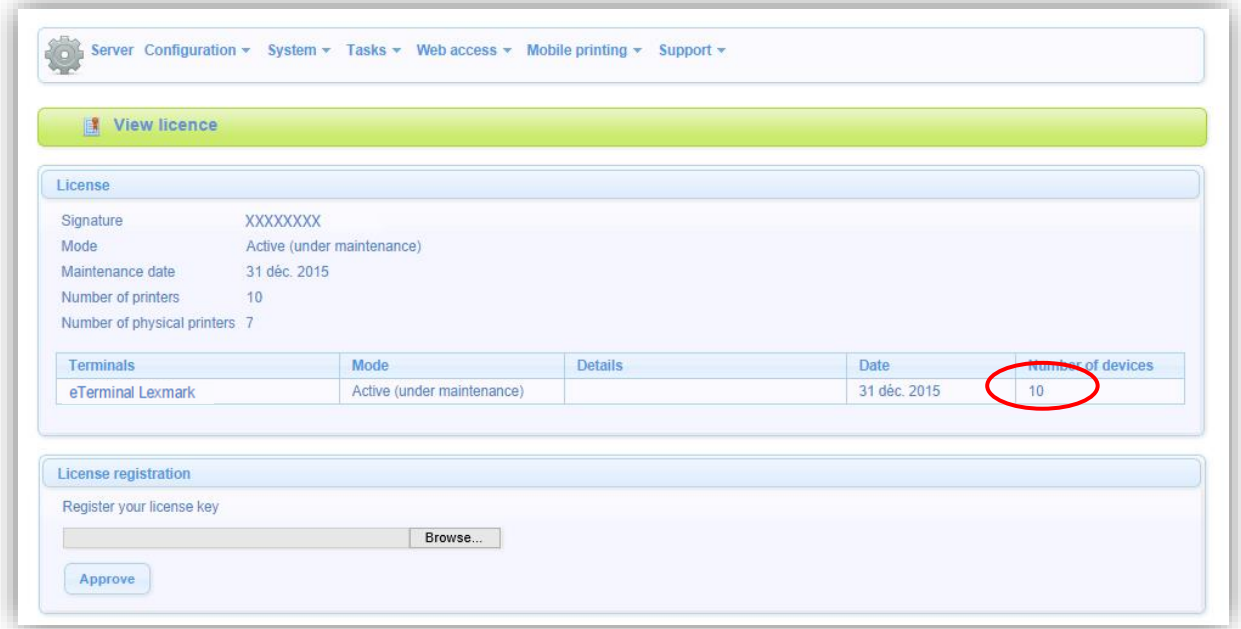

After supply, a new licence is saved by just uploading and validating.

#### <span id="page-11-3"></span>**2.2.1.2 Network flows**

Lexmark eTerminal communicates with Gespage service on the TCP port 7181. For sending scan to email, the MFP communicates directly with the SMTP server (TCP port 25). For sending scan to home directory, the MFP communicates directly with the server of folders (ports according to configuration).

#### <span id="page-12-0"></span>**2.2.2 Configuration of an eTerminal**

After deployment of Gespagelexmark.fls, Lexmark eTerminal will register on your server (subject to an available licence and activation of the « automatic recording » function, see [§2.2.4\)](#page-16-0).

It is accessible by moving to *Printers/Terminals/List of Terminals*. Your eTerminals are in « Lexmark » tab.

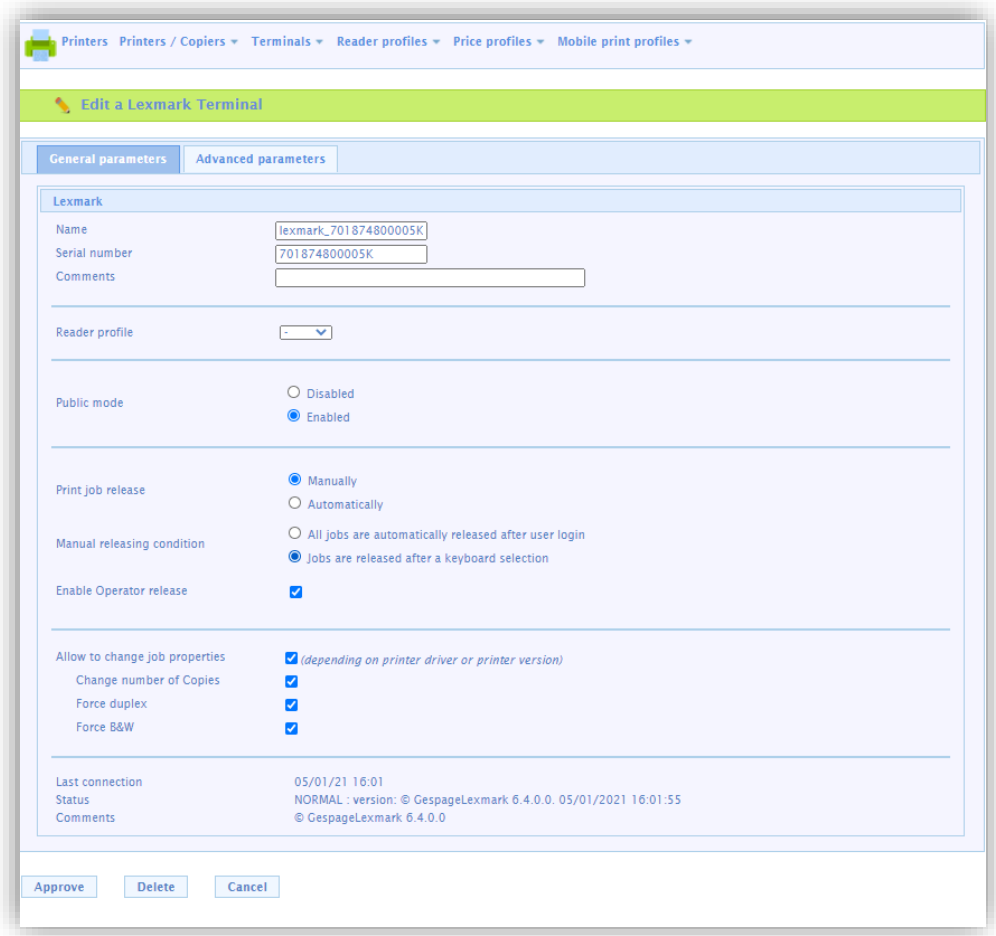

Your eTerminal will have a name that includes the serial number of your printer / MFP. By clicking on it, you can see its name, serial number, add a comment and set the print release policy.

**NOTE**: You will find the serial number in the Web interface of your machine from *Report/Stat*. *Peripheral* from *Printer/ serial n°*.

#### <span id="page-12-1"></span>**2.2.2.1 eTerminal Identification**

*Name*

Gespage will automatically entered the eTerminal name. It can be changed but there cannot be two identical names.

#### *Serial number*

Gespage will automatically entered the serial number of your printer / MFP.

#### *Comments*

Comments are optional.

#### *Reader profile*

Name of a reader profile associated with the card reader (see Gespage manual). The reader profile is an advanced parameter useful when non-standard card readers have to be connected or when the numbers of the cards stored on Gespage do not match the standard format.

#### *Public mode*

This parameter enables a "Public" button to be activated on the login screen of the eTerminal for accessing certain MFP functionalities in free access.

#### **1. Disabled**

Disables the public mode.

#### **2. Enabled**

Enables the public mode.

**ATTENTION**: In addition to this parameter enabling, a Gespage user account must be defined for the definition of functionalities authorized to the public mode (**public** user account to add by default, configurable via the *conf\_public\_username* advanced parameter).

#### <span id="page-13-0"></span>**2.2.2.2 Release of prints**

#### *Print job release*

Indicates whether prints sent to the MFP are locked as long as the user is not identified.

#### **1. Manually (secure print/Print2me function)**

The user must always authenticate to recover his documents. This is the configuration to choose for getting a secure print.

#### **2. Automatically**

The documents are printed as soon as they are received if the user's credit is sufficient, they are nevertheless accounted.

#### *Manual releasing condition*

In case of manual release of printings, this parameter indicates whether all printings are automatically released or the user can select the ones that he wishes to release.

#### **1. All jobs are automatically released after user login**

After authentication of the user, all his pending prints will be released.

#### **2. Jobs are released after a keyboard selection**

Once the user is identified, a scrolling list shows to the user all his prints in the queue and the opportunity of their release is proposed to him.

#### *Enable Operator release*

This parameter enables operator printing at the MFP. Operator printing enables documents of other users to be released for certain authorized users (executive secretary, reprographic service) see the Gespage manual.

To set the operator accesses at user account level, please refer to the Gespage manual.

*Parameters for enabling embedded release options (available according to driver)*

The following settings enable release options on the eTerminal.

**These parameters must be set in accordance with the printing policy and the default driver configuration.**

These forcings at the eTerminal level indeed aim to facilitate the selection of printing options for users and avoid them to use the more complex parameters of the driver.

**ATTENTION**: The availability of forcings may depend on the driver.

After filling in all the fields, click « Approve » to save the eTerminal.

#### <span id="page-14-0"></span>**2.2.2.3 Advanced parameters**

This tab gives access to some technical features of some functionalities:

• filter ip enable :

Set to « true », the eTerminal refuses prints from an IP address different of Gespage server.

• polling\_timeout :

Time in seconds after which the eTerminal refreshes with the server during inactivity periods.

prompt\_timeout :

Timeout in seconds after which the eTerminal comes back to the login page during a no activity.

• force\_home\_menu :

Set to « true », the user will be automatically redirected to the home screen.

It is recommended to set it to « true » for generations 3.

• force locale :

Set the device language to the one specified in Parameters.

**ATTENTION**: the language has to be set by using the ISO\_639\_1 list code

(Ex: fr -> french, en -> english, de -> german etc…).

• enabled\_MFP\_features:

This parameter specifies the list of functions authorized by Gespage. These functions are represented by numbers. They concatenate by « , ».

The list of available constants is as follows (which can be enabled / disabled) : 7 (Change language)

- o 8 (Supplies menu)
- o 10 (Paper menu)
- o 12 (Reports menu)
- o 14 (Settings menu)
- o 16 (Network ports menu)
- o 18 (Manage shortcuts)
- o 27 (Copy)
- o 30 (Email function)
- o 32 (Fax Print)
- o 33 (FTP function)
- o 34 (Held Jobs)
- o 35 (Profiles)
- o 36 (Shortcuts function)
- o 37 (Bookmarks)
- o 76 (Cancel jobs)
- o 79 (Secure IPP printing)
- o 83 (Device menu)
- o 85 (Grayscale print permissions)
- o esf.ezForms.ezformsFAC (3rd party app: Forms and Favorites)
- o esf.cardCopy.cardCopyFAC (3rd party app: Card.

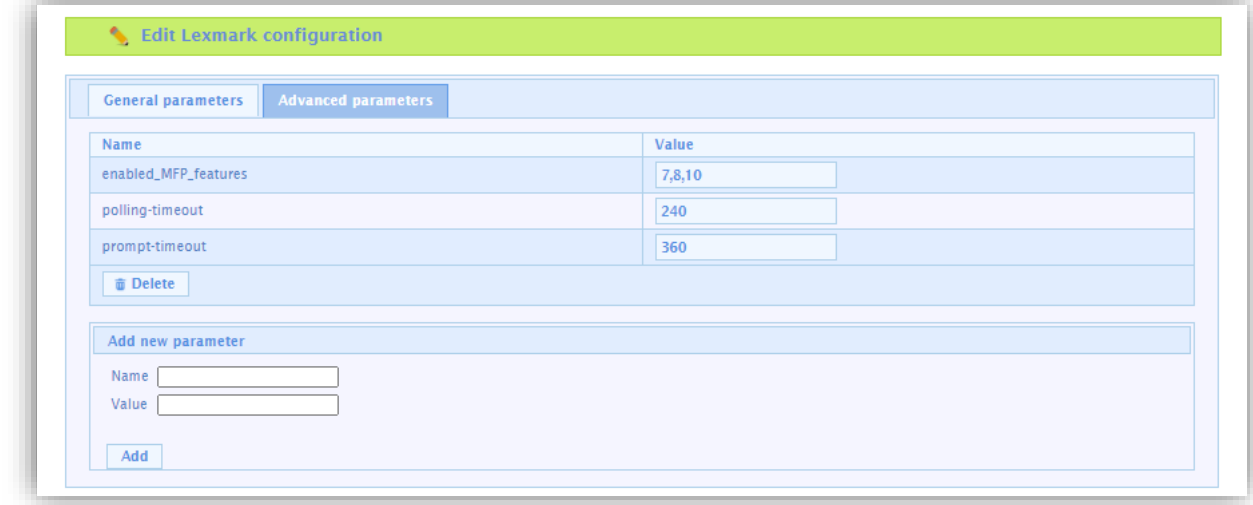

#### <span id="page-15-0"></span>**2.2.3 Configuration of an eTerminal**

If necessary, you can create your eTerminal on your own, without waiting the automatic creation of Gespage.

To add the eTerminal in Gespage, move to *Printers/Terminals/Add Terminal/Add eTerminal/Lexmark*. Then configure the settings (see § [2.2.2.1\)](#page-12-1).

#### <span id="page-16-0"></span>**2.2.4 eTerminals general configuration**

In the Lexmark eTerminals general configuration, set up the parameters to be applied to all Lexmark eTerminals on the site.

It is accessible from *Printers/Terminals /General configuration / eTerminal configuration /Lexmark.*

The main parameters are described hereafter:

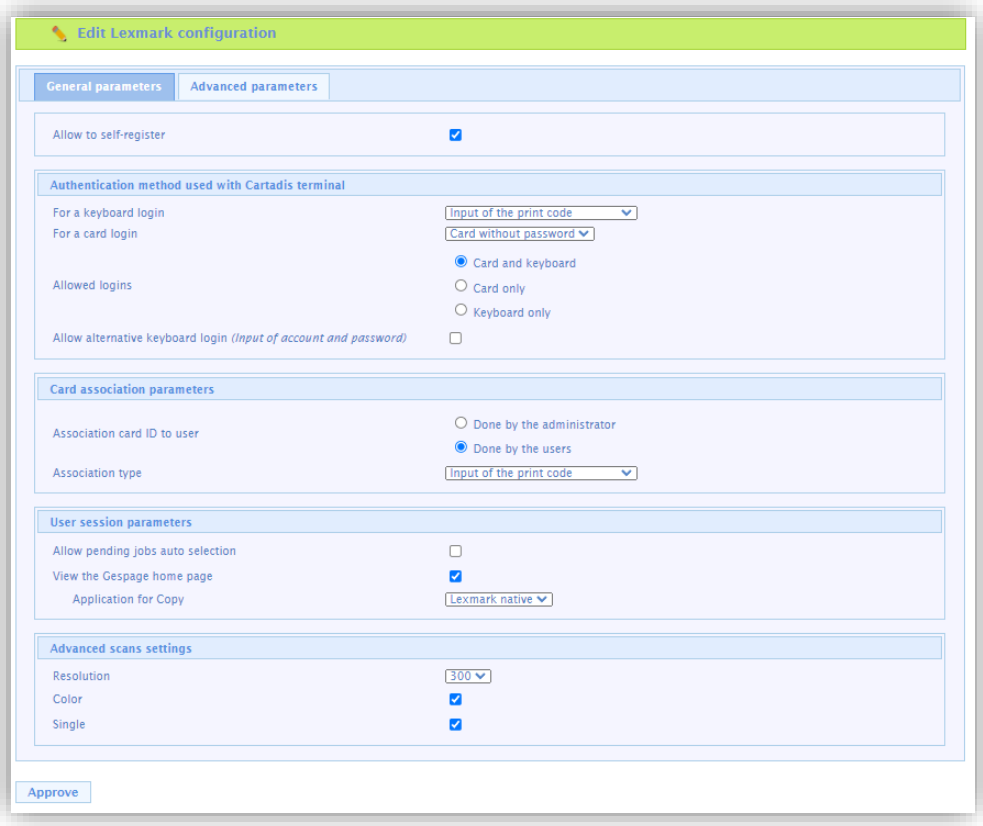

#### *Allow to self-register*

This parameter enables the automatic registration of the eTerminal at its first connection to the Gespage server.

#### *Authentication method used with Cartadis terminal*

#### *For a keyboard login*

Parameters dedicated to a user login on the keyboard.

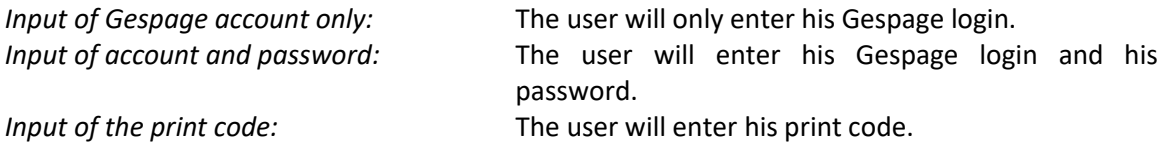

#### *Allowed logins*

This parameter is used to select the peripheral for login.

#### **1. Card and keyboard**

The user login can be done by card or keyboard. If no card reader is connected, keyboard login is the only option.

**2. Card only**

The keyboard will be disabled. The MFP will only use the card reader peripheral to log the user.

#### **3. Keyboard only**

The card reader peripheral will be disabled. Keyboard login is the only option.

#### *Allow alternative keyboard login (Input of account and password)*

This parameter enables two keyboard login modes to be activated on the MFP at the same time (login enabled by user / password in addition to the print code).

#### *Association type*

This parameter enables the authentication mode to be configured when associating a card.

- **1. Input of Account and Password** 
	- The user will enter his Gespage login and his password.
- **2. Input of the print code**

The user will enter his print code.

#### *Card association parameters*

#### *Association card ID to user*

At the first user's card use and if the card number is not known by Gespage, a method of association of the card must be defined. It enables the number of the user's card to be stored in Gespage account. This association only applies at the first card insertion.

#### **1. Done by the users**

When a user will use an unknown card, he will have the possibility of entering his login/password at the menu which normally displays pending prints. The card selfassociation will be required only once during the card life time.

#### **2. Done by the administrator**

All card numbers of users have to first be configured in Gespage. The initialization can be carried out by the administrator or by the LDAP synchronization mechanism.

#### *User session parameters*

#### *Allow pending jobs auto selection*

This parameter enables all pending prints to be automatically selected during login.

#### *View the Gespage home page*

This parameter enables the Gespage homepage to be displayed for using the Gespage scan function. If Gespage home page is disabled, the following parameters are available:

*Don't show pending jobs after login*

*If job list is empty*: skips over the Gespage screen of pending prints during login if there is no pending print.

*Application for copy*

This setting sets the copy menu:

- Native Lexmark: Lexmark model copy menu.
- External: use of the third-party copy application (if installed on the MFP).

#### *Advanced scans settings*

*Resolution*: sets the default value for the scan resolution. The possible values are 150, 200, 300, 400 or 600 (dpi).

*Color*: sets the default value for using colour.

*Single*: sets whether the scan is duplex or not by default.

## **3. Use**

### <span id="page-20-1"></span><span id="page-20-0"></span>**3.1 Examples of user menus**

#### <span id="page-20-2"></span>**3.1.1 User login**

The user must authenticate to access to the MFP services. After authentication, the user has a direct access to his pending prints. If he wishes to switch to another service, he has to select « Home » in the eTerminal page.

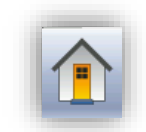

Disconnection is carried out with the « Home » key of the printer/MFP or by passing a card.

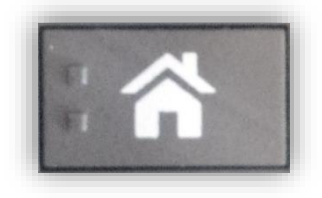

*Home Screen*

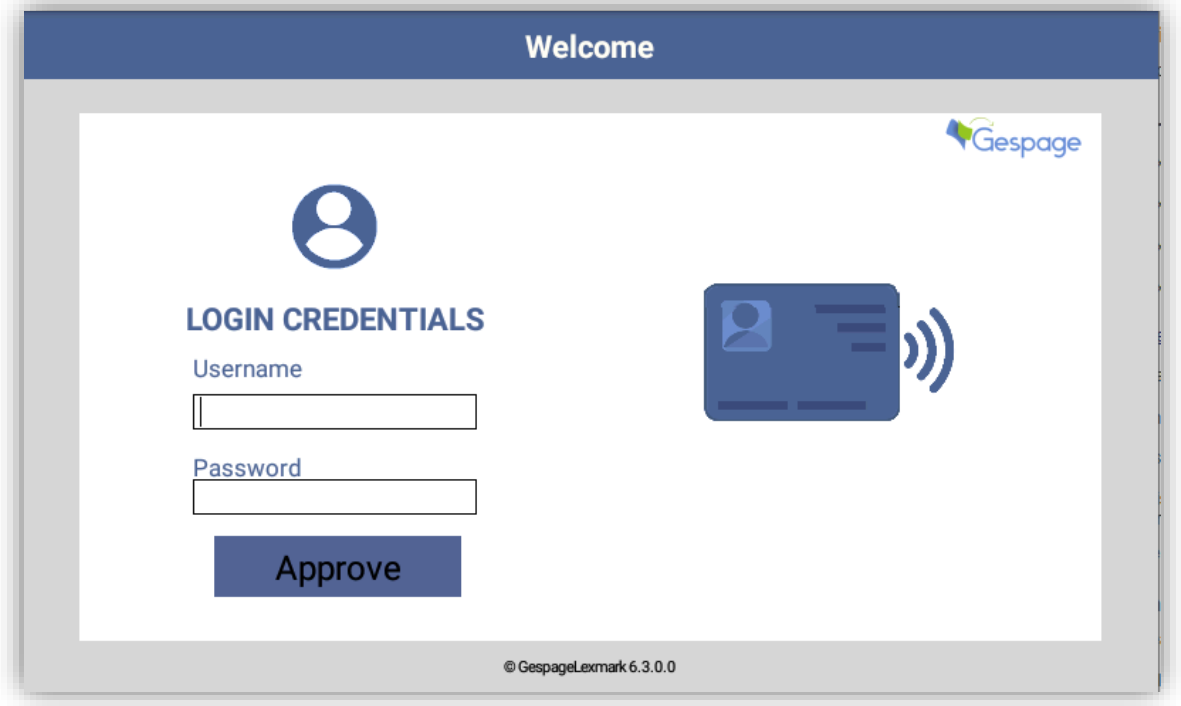

#### *Login by print code*

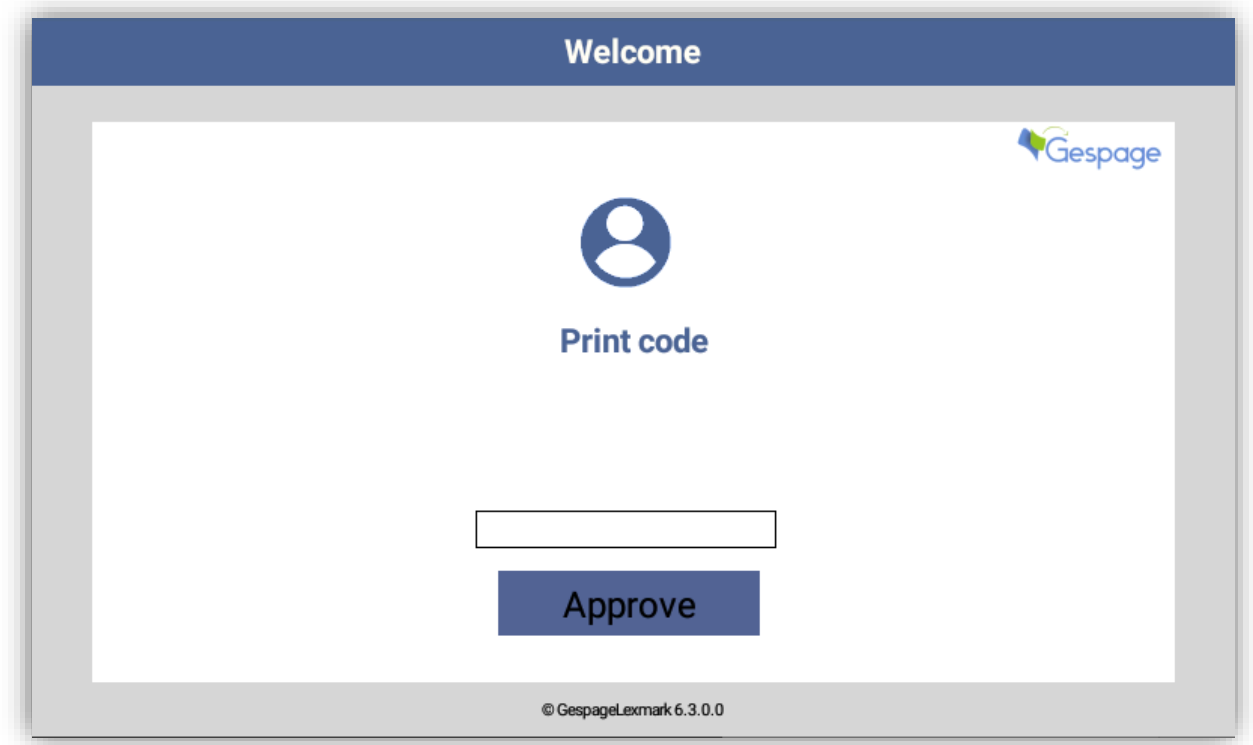

#### *Login by card*

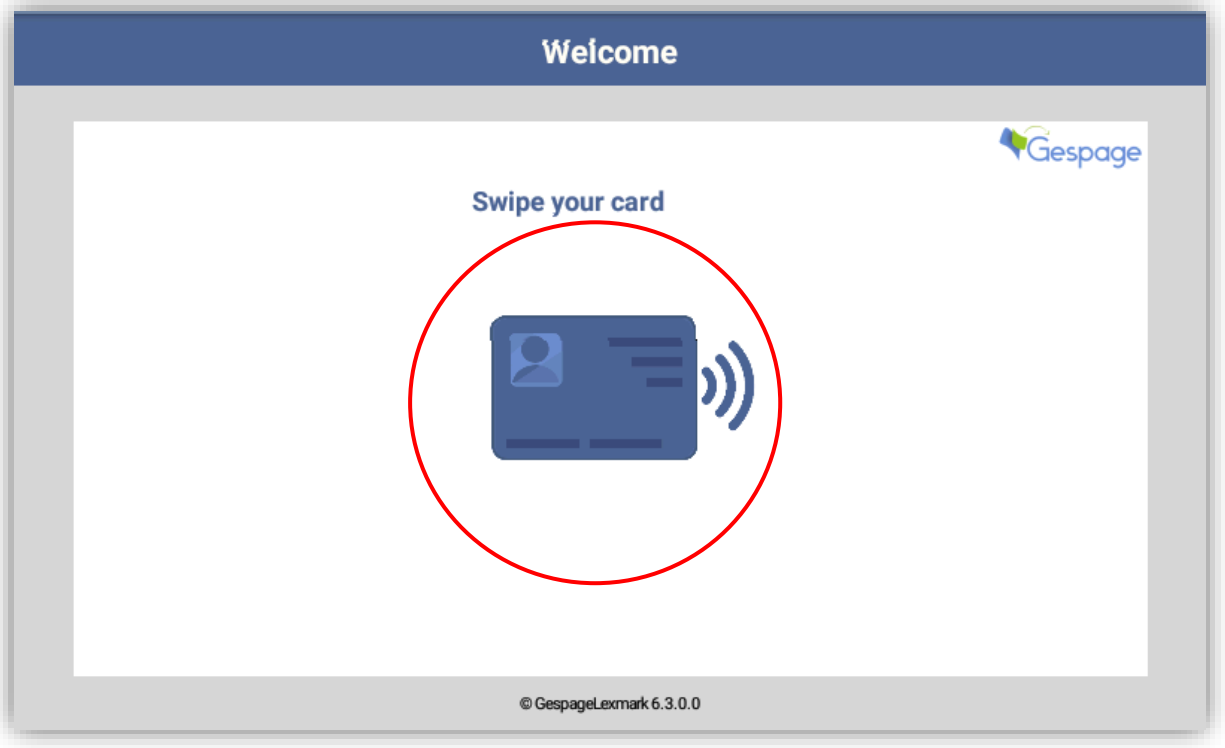

When the card login is selected, the logo with the hand and the contactless card is displayed. If not, it means that the login can only be done via the keyboard.

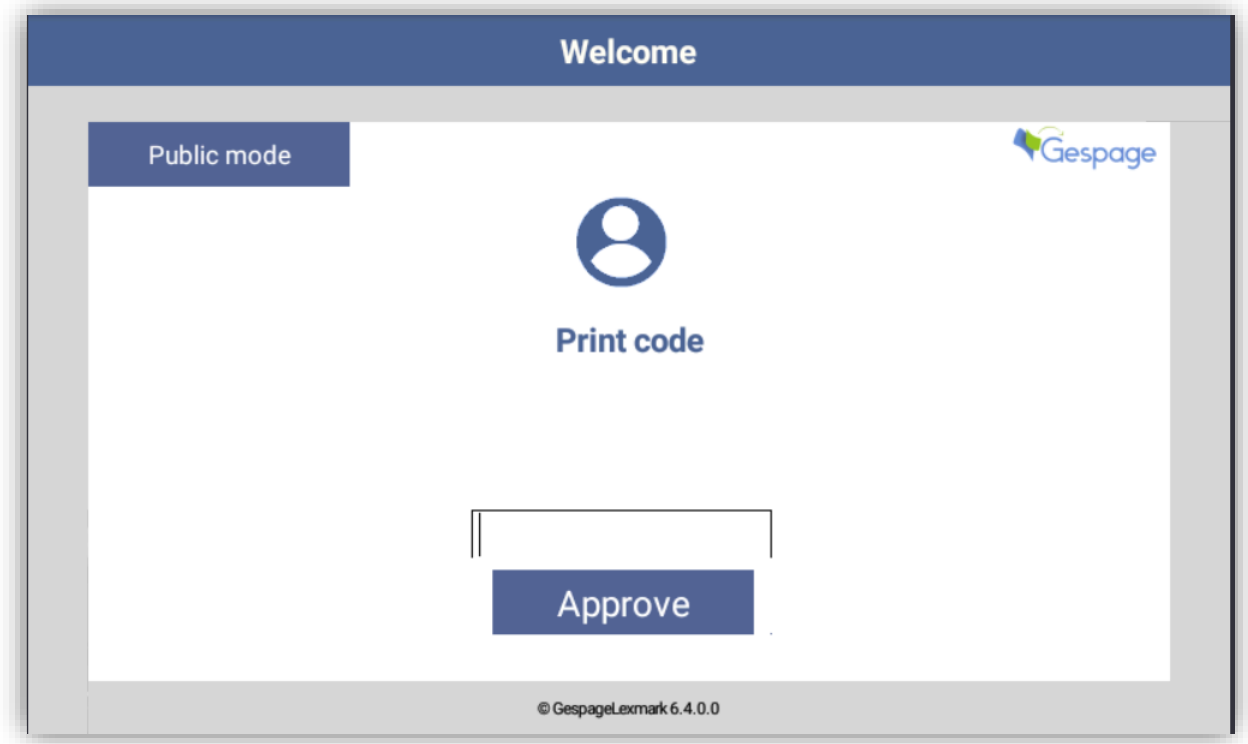

*Home screen with public access*

The public access may be enabled for accessing certain functions of the peripheral without user login (for example B&W copy). It is made by using the « Public mode » button.

#### *Card association*

Perform a standard keyboard login after having passed the new card.

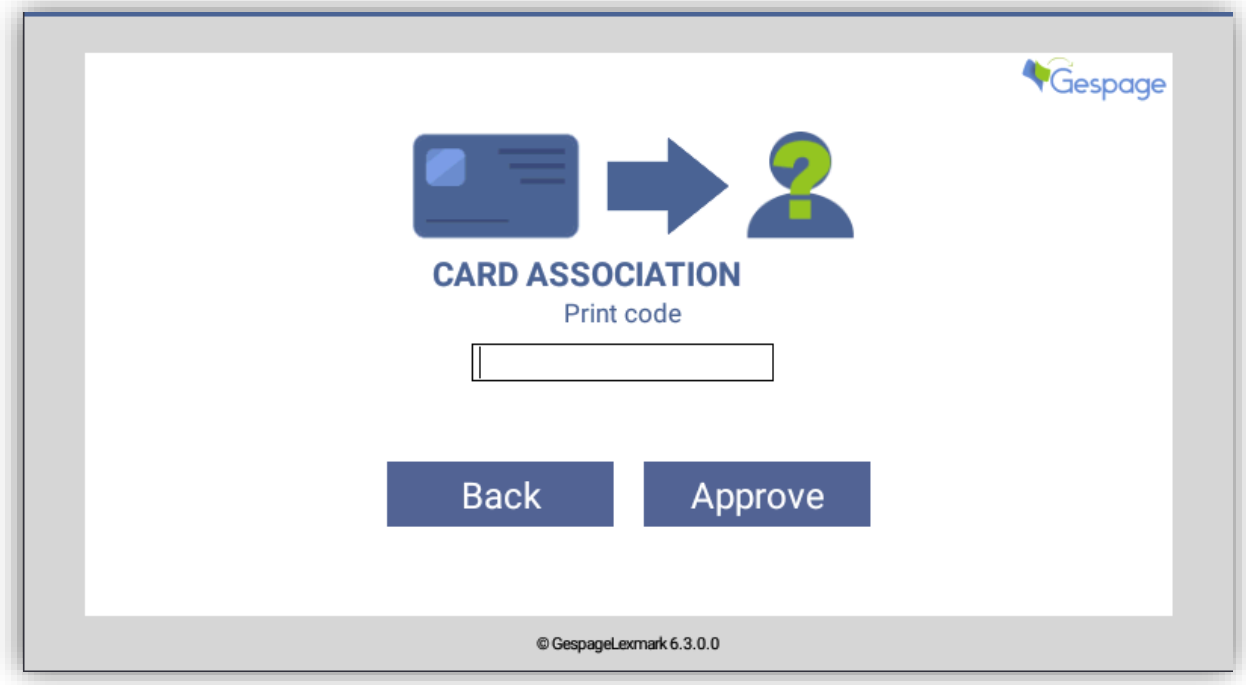

#### <span id="page-23-0"></span>**3.1.2 Gespage home page**

After user's login, this page is displayed to facilitate the customer journey.

**NOTE**: This menu must be enabled in the general configuration of Lexmark terminals.

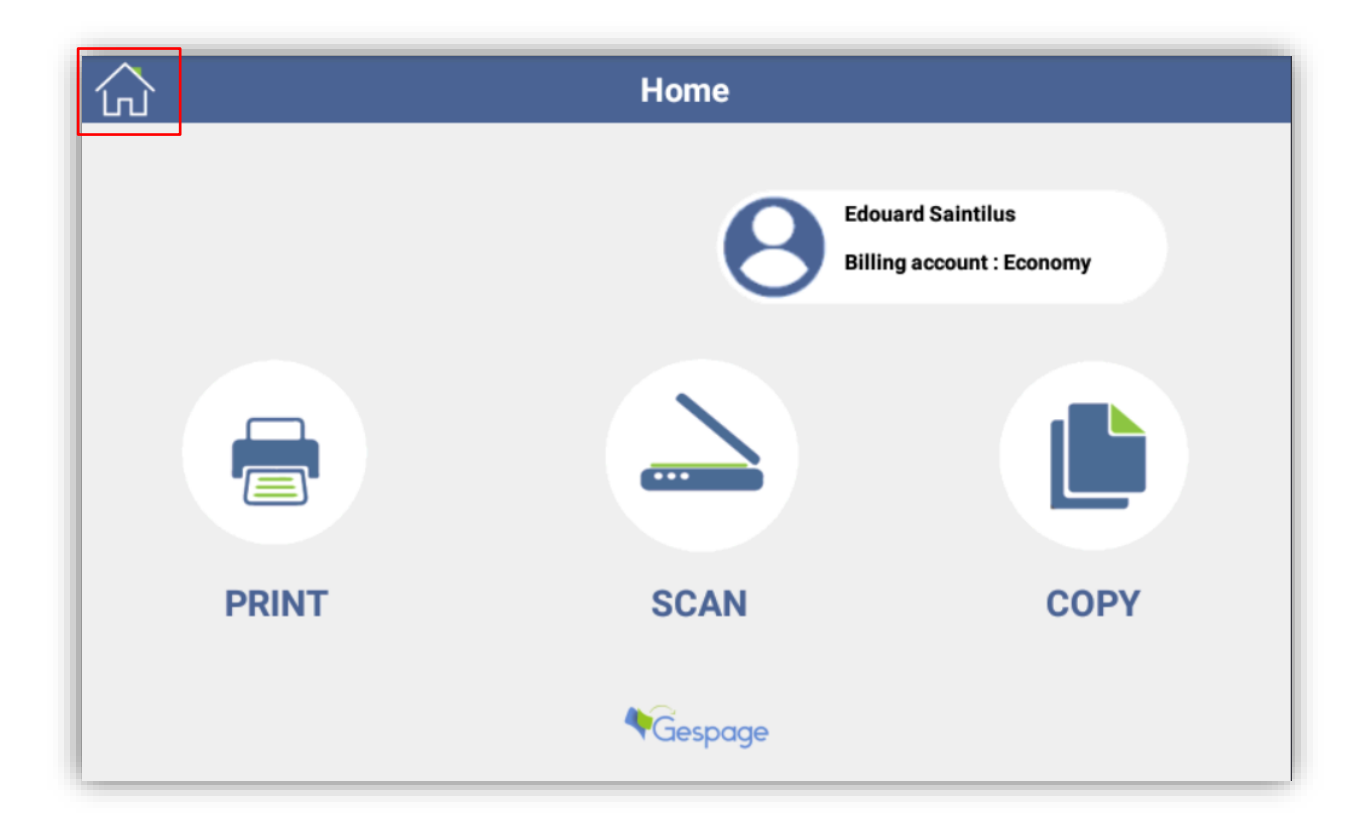

The cost of printing will automatically appear in the description on the right side of the screen.

The following options are available to the user:

- "PRINT" button: redirect to the Gespage print release page.
- "SCAN" button: redirect to the Gespage scan menu.
- "COPY" button: redirect to the copy menu of the MFP.
- "HOME" button (top left): redirect to the main menu of the MFP.

#### <span id="page-24-0"></span>**3.1.3 Release of prints**

Pending prints can be selected and printed or deleted from the screen for release of prints.

After login, if the user has no pending print, he will arrive directly to the screen of Lexmark Services.

*Pending prints*

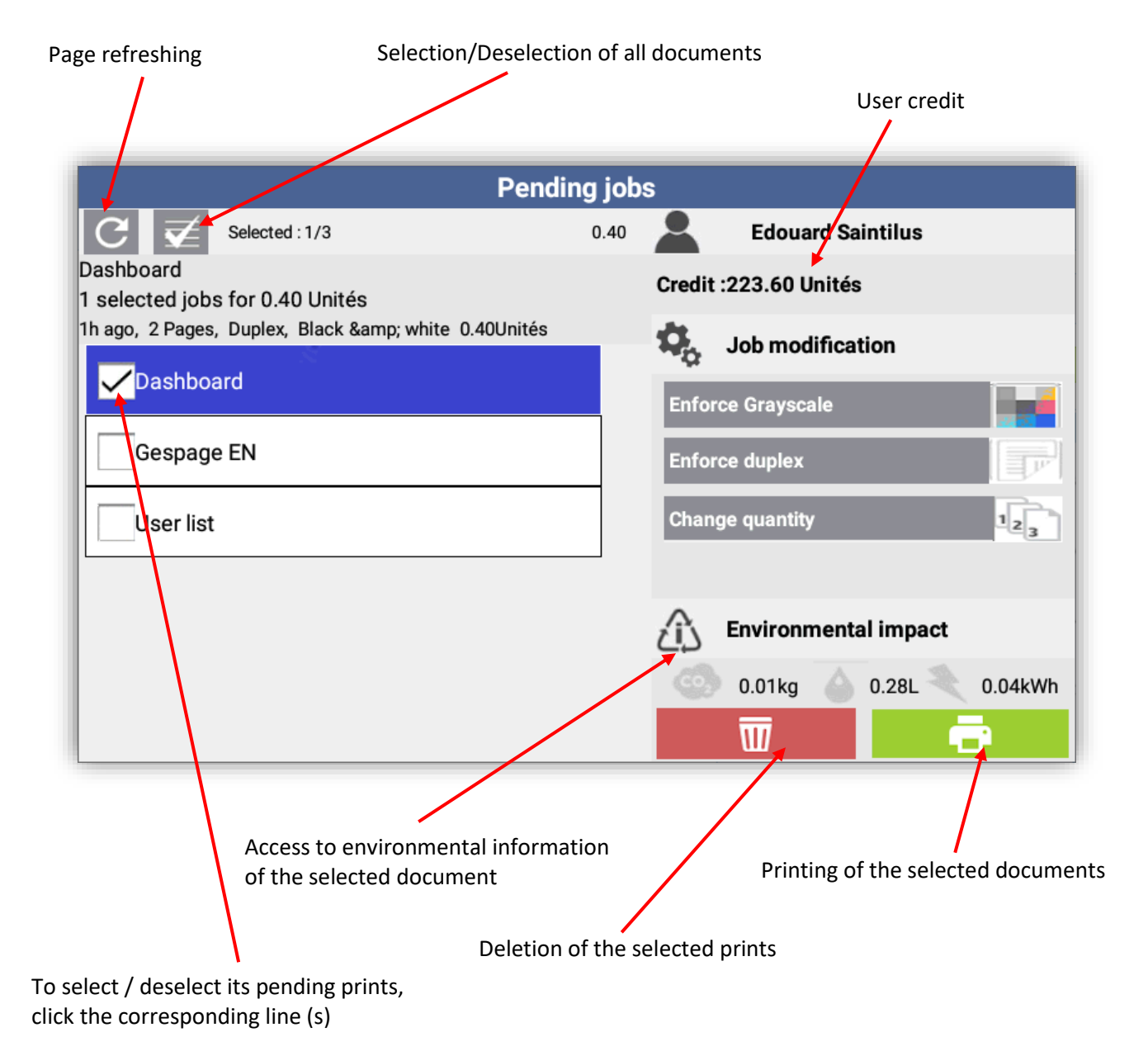

Forcing keys enable the printing to be changed:

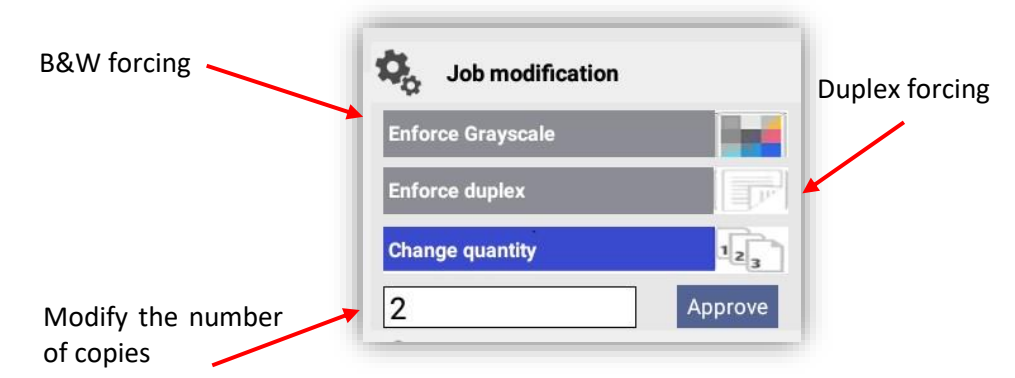

#### *Moving to the copy service*

Pressing the « Home » key of the eTerminal or the MFP moves from « Pending prints » to other services.

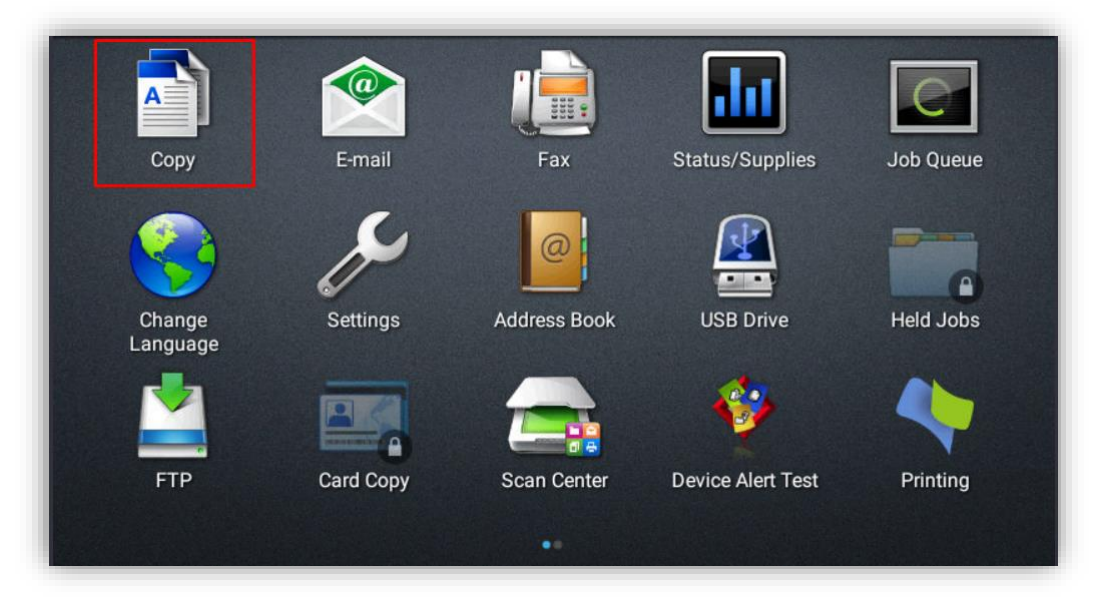

If an error occurs, the eTerminal will inform the user with a specific message.

*Example of a user having an insufficient credit*

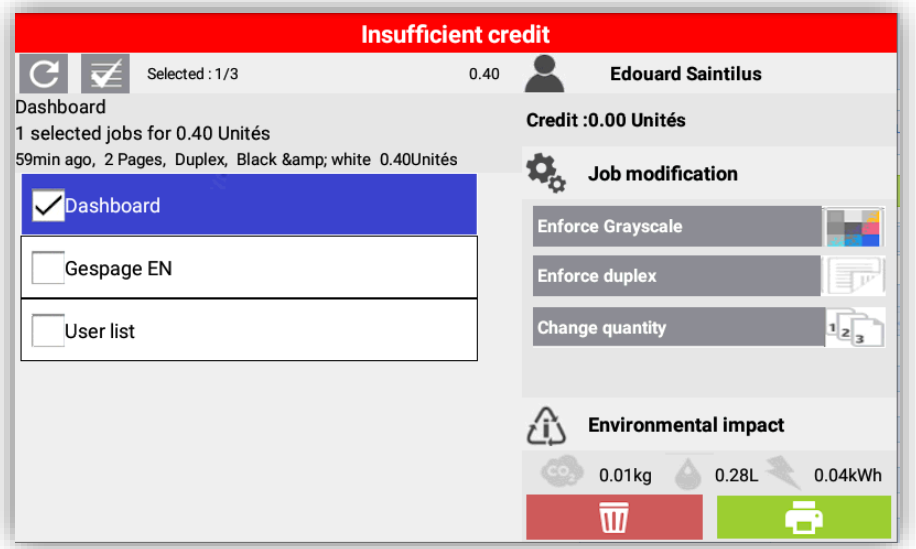

#### <span id="page-26-0"></span>**3.1.4 Gespage scan screen**

The Gespage scan menu is accessible from the "Scan" menu of the home page.

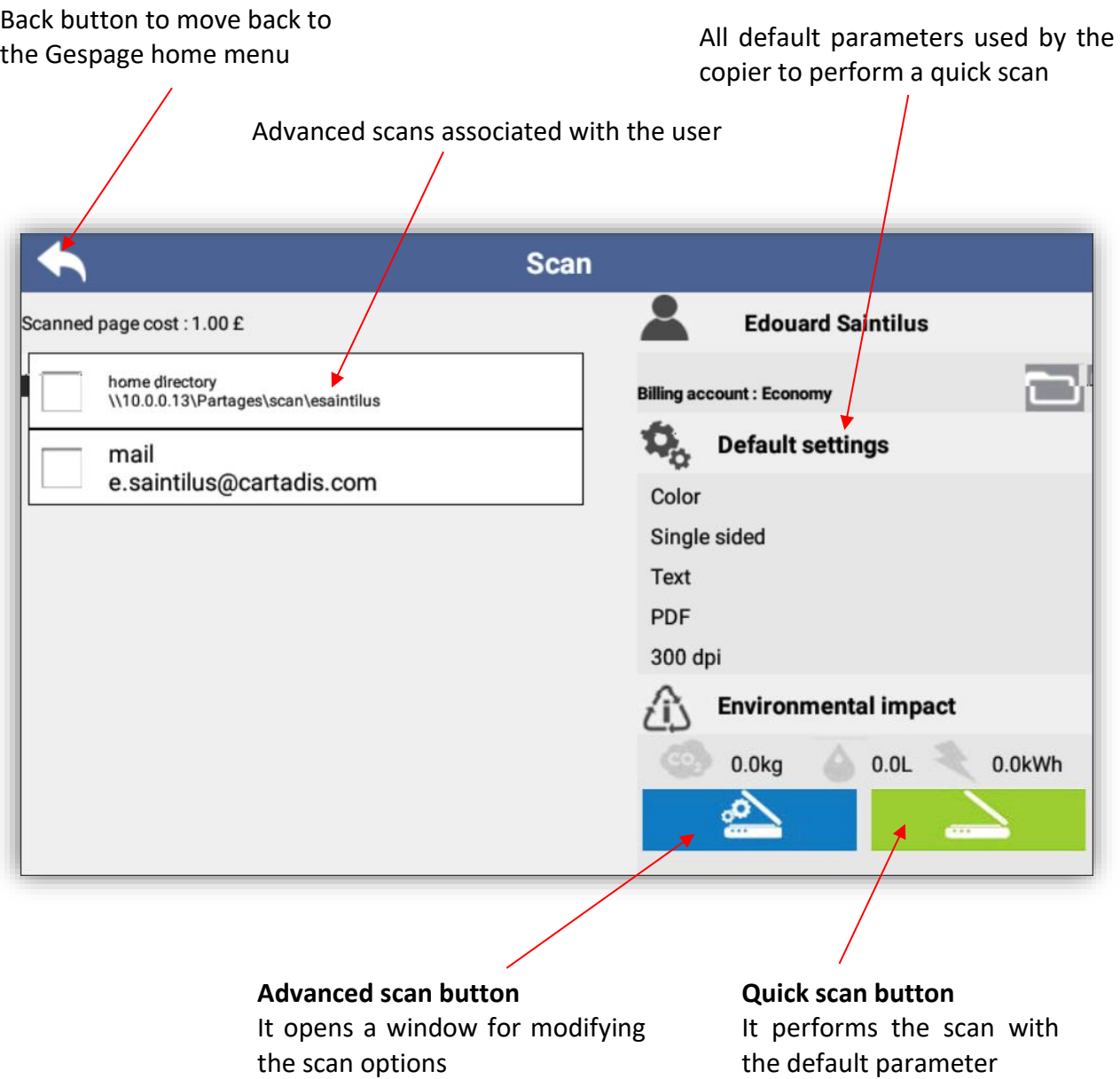

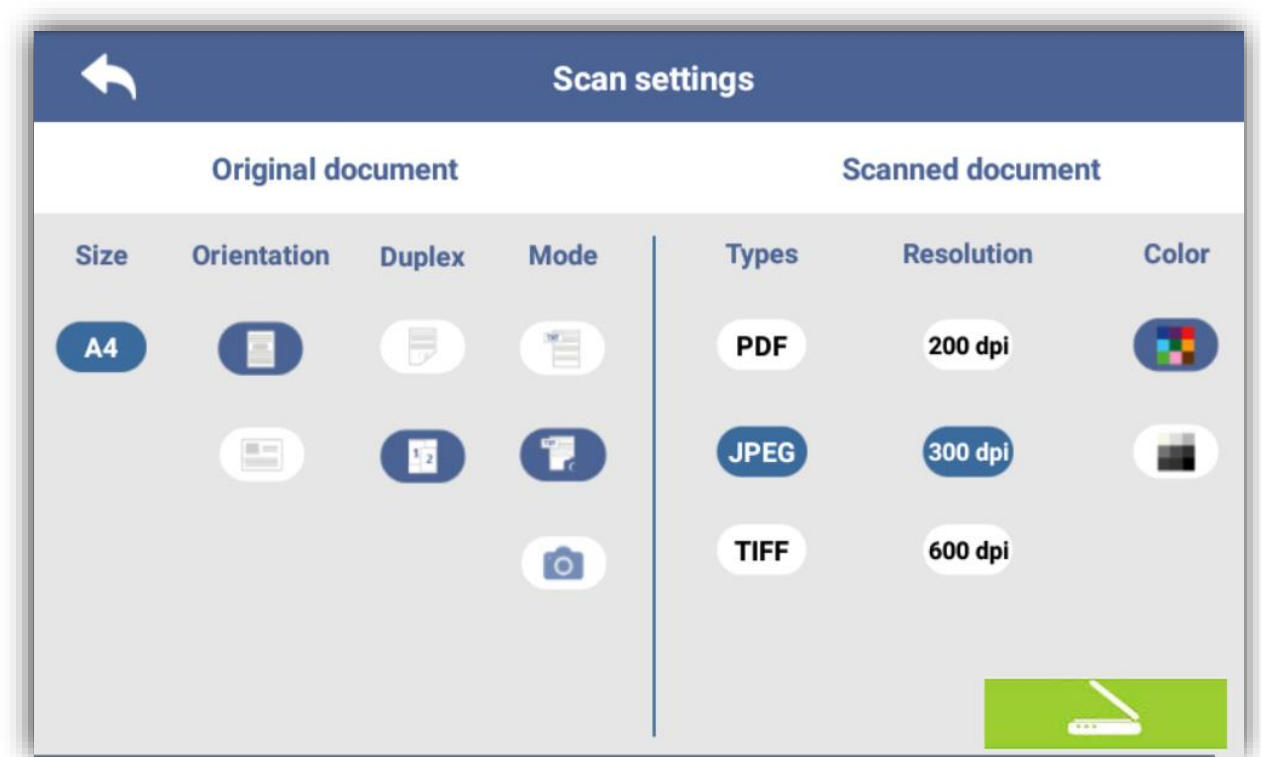

The scan links displayed in this menu depend on the scan parameters set in Gespage and the user's access rights.

**NOTE:** Several advanced scans cannot be selected simultaneously. Each scan must be performed separately.